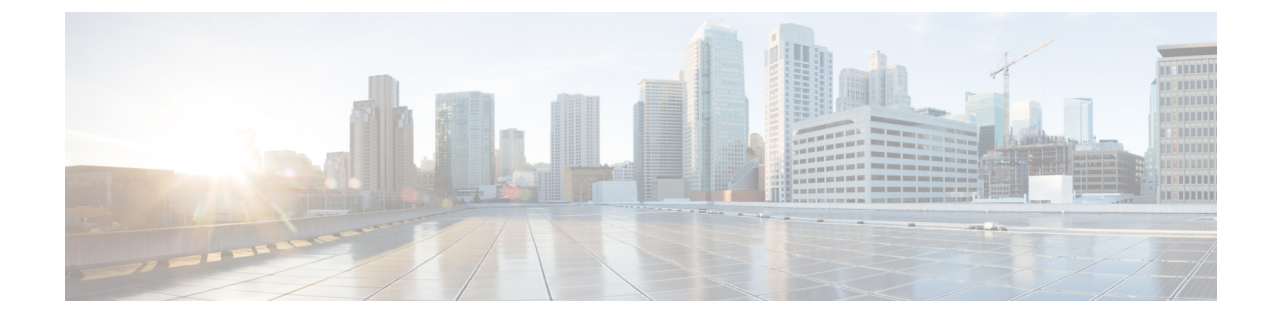

## モニタリングエージェントの移行

• モニタリングエージェントの移行 (1 ページ)

## モニタリングエージェントの移行

各 ESC インスタンスには、ESC がリカバリおよびスケーリング操作を制御できるように、そ れをモニタするエージェントがあります。モニタリングエージェントの移行が必要なさまざま なシナリオを次に示します。

**1.** ローカルから分散型への移行

次に例を示します。

新しい D-MONA をデータセンターに導入する場合。

**2.** 分散型からローカルへの移行

次に例を示します。

ソフトウェアアップグレードを実行する場合。

**3.** 分散型から分散型への移行

次に例を示します。 ロードバランシングを実行する場合。

**4.** 分散型から分散型への多数のインスタンスの迅速な移行

次に例を示します。

ディザスタ リカバリ

モニタリングエージェントを移行するには、次の手順に従います。

## 手順

ステップ **1** 展開データモデルの KPI 設定セクションで、<monitoring\_agent> のタグ値を追加/編集します。

a) D-MONA に移行するには、次の手順を実行します。

<monitoring\_agent>dmonaName://dmona-dep-name</monitoring\_agent> を設定します。 dmona-dep-name は D-MONA の展開名です。

b) ローカルの MONA に移行するには、次の手順を実行します。

<monitoring\_agent>dmonaName://local\_mona</monitoring\_agent> を設定します。local\_monaは ESC 5.3 でローカル MONA 用に導入された特別な識別子です。

ステップ **2** 更新された展開データモデルを使用した、サービス更新の実行:

サービスの更新を実行すると、現在のモニタリングエージェントでモニタの設定が解除され、 新しいモニタリングエージェントで VNF が更新され、新しいモニタリングエージェントでモ ニタが設定されます。

monitoring\_agent パラメータの詳細については、「明示的な D-MONA モニタリングエージェン トを使用した VNF の展開」の章を参照してください。

## 移行後の通知

ESC は移行後に 3 つの通知を NorthBound に送信します。

**1.** SERVICE\_UPDATED 通知:

更新が成功したかどうかを示すために送信されます。

**2.** VM\_SET\_MONITOR\_STATUS 通知:

この通知は、VNF内の各VMの新しいモニタリングエージェント上の監視設定ステータス を示すために送信されます。

**3.** SVC\_SET\_MONITOR\_STATUS 通知

展開の監視設定のサービスレベルステータスを示すために送信されます。

NorthBound が正常な SERVICE\_UPDATED および SVC\_SET\_MONITOR\_STATUS 通知を受信す ると、モニタリングエージェントの移行は成功したと見なされます。

次の例は、VM\_SET\_MONITOR\_STATUS 通知を示しています。

```
<?xml version="1.0" encoding="UTF-8"?>
<notification xmlns="urn:ietf:params:xml:ns:netconf:notification:1.0">
 <eventTime>2020-08-06T14:04:47.124+00:00</eventTime>
 <escEvent xmlns="http://www.cisco.com/esc/esc">
   <status>SUCCESS</status>
   <status_code>200</status_code>
   <status_message>VM monitor setting completed successfully.</status_message>
   <depname>test-dep</depname>
   <tenant_id>563fba7044c847a6a370cc10d5ef7d57</tenant_id>
   <depid>995f6849-0599-4287-bc3b-fca6de7bfcb2</depid>
   <vm_group>g1</vm_group>
   <vm_source>
      <vmid>ca40ccb1-fe21-4846-a15f-79900e7e3baa</vmid>
```

```
<vmname>test-dep_g1_0_88e9b2af-aef2-472c-84c1-1dbbf96df31f</vmname>
<generated_vmname>test-dep_g1_0_88e9b2af-aef2-472c-84c1-1dbbf96df31f</generated_vmname>
     <hostid>16e897fa14b3d1ecee0f7489a7a9ac7902f66c1f017437f27474a4c5</hostid>
     <hostname>my-ucs-3</hostname>
      <interfaces>
        <interface>
          <nicid>0</nicid>
          <type>virtual</type>
<vim_interface_name>test-dep_g1_0_88e9b2af-aef2-472c-84c1-1dbbf96df31f</vim_interface_name>
          <port_id>f8cc9d5b-6bb0-4050-98bd-8aa25d71a68c</port_id>
          <network>3d8a4b3d-6ced-4733-8143-6cea6da85411</network>
          <subnet>e0f2da9e-0c8d-4351-847a-1bf36cc3ffdc</subnet>
          <ip_address>172.29.0.9</ip_address>
          <mac_address>fa:16:3e:f6:3b:b7</mac_address>
          <netmask>255.255.240.0</netmask>
          <gateway>172.29.0.1</gateway>
        </interface>
      </interfaces>
      <properties>
        <property>
          <name>monitoring_agent</name>
          <value>dmonaName://test-dmona-dep-1</value>
        </property>
     </properties>
    </vm_source>
    <event>
     <type>VM_SET_MONITOR_STATUS</type>
    </event>
  </escEvent>
</notification>
次の例は、SVC_SET_MONITOR_STATUS 通知を示しています。
```

```
<?xml version="1.0" encoding="UTF-8"?>
<notification xmlns="urn:ietf:params:xml:ns:netconf:notification:1.0">
  <eventTime>2020-08-06T14:04:47.132+00:00</eventTime>
  <escEvent xmlns="http://www.cisco.com/esc/esc">
    <status>SUCCESS</status>
    <status_code>200</status_code>
    <status_message>Service monitor setting completed successfully.</status_message>
    <depname>test-dep</depname>
    <tenant>admin</tenant>
    <tenant_id>563fba7044c847a6a370cc10d5ef7d57</tenant_id>
    <depid>995f6849-0599-4287-bc3b-fca6de7bfcb2</depid>
    <monitoring>
      <vm_group>
        <name>g1</name>
        <monitoring_agent>dmonaName://test-dmona-dep-1</monitoring_agent>
      <status message>VM group setting monitor completed successfully.</status message>
     </vm_group>
    </monitoring>
    <event>
     <type>SVC_SET_MONITOR_STATUS</type>
    </event>
  \langle/escEvent>
</notification>
```
ETSI API を使用した VNF のモニタリングエージェントの移行については、『Cisco Elastic Services Controller ETSI NFV MANO ユーザーガイド』の「モニタリングエージェントの移行」 の章を参照してください。

I

翻訳について

このドキュメントは、米国シスコ発行ドキュメントの参考和訳です。リンク情報につきましては 、日本語版掲載時点で、英語版にアップデートがあり、リンク先のページが移動/変更されている 場合がありますことをご了承ください。あくまでも参考和訳となりますので、正式な内容につい ては米国サイトのドキュメントを参照ください。